# **STEREO - návody a postupy**

## Instalace a nastavení programu STEREO pro síťový provoz

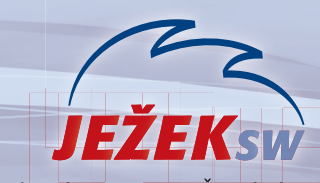

Mariánská 3233, 470 01 Česká Lípa Hotline STEREO: 487 525 743 487 525 043 487 832 855 Školení: 731 102 712 Obchod: 487 522 449 e-mail: stereo@jezeksw.cz www.iezeksw.cz

Pro bezproblémový provoz programu **STEREO 21** v síťovém prostředí je třeba provést několik kroků, které zajistí správné nastavení odpovídajících parametrů. Následující návod přináší jejich podrobný popis. Vždy je uvedeno, zda se příslušný krok provádí na serveru, na pracovní stanici nebo na všech počítačích.

#### 1. Určení počítače, který bude server

Nejprve vyberte počítač, na kterém se budou ukládat pořízená data ze všech stanic tzv. **server**. Vybírejte počítač s nejlepší hardwarovou výbavou.

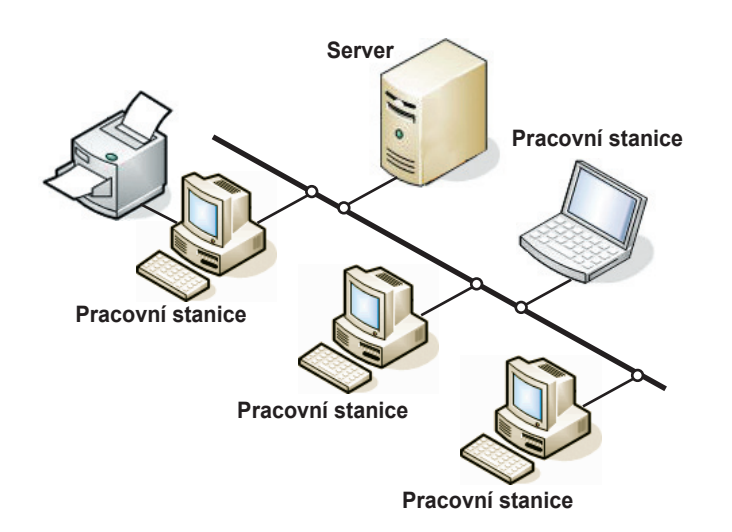

## 2. Úvodní nastavení serveru

#### Sdílení disku počítače použitého jako server

Toto nastavení proveďte **pouze** na počítači, který je zvolen jako **server**. 1. Na ploše poklepejte levým tlačítkem myši na ikonu **Tento počítač**.

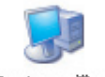

Tento počítač

2. V otevřeném okně v sekci **Jednotky pevných disků** levým tlačítkem myši zvýrazněte **Místní disk C:** (případně jiný disk, na kterém bude nainstalován program STEREO).

Jednotky pevných disků

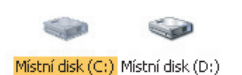

3. Po stisku pravého tlačítka myši se otevře nabídka, ze které zvolte příkaz **Sdílení a zabezpečení**. V dalším okně pak vyberte záložku **Sdílení**.

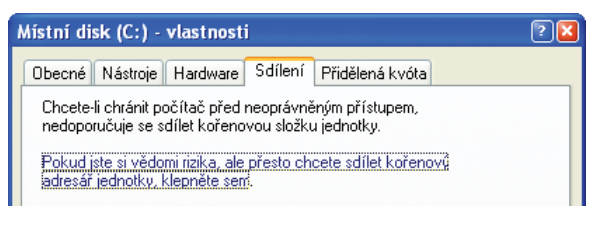

- 4. Zde levým tlačítkem myši potvrďte podtržený řádek.
- 5. Změní se vám obsah okna a v jeho spodní části zaškrtněte levým tlačítkem myši oba prázdné čtverečky a pro lepší orientaci i vyplňte pole **Název sdílené položky** (např. C - Stereo)

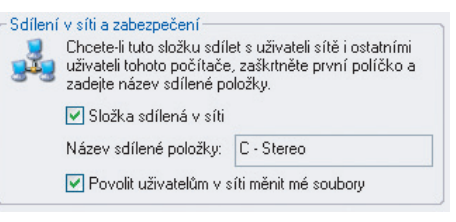

6. Okno uzavřete tlačítkem **OK**. Dojde k nastavení sdílení. O průběhu vás informuje okno, které se po ukončení samo uzavře. Zbylé okno nadepsané Tento počítač uzavřete stiskem levého tlačítka myši na křížku v pravém horním rohu.

### 3. Úvodní nastavení pracovních stanic

#### Mapování serverového disku

**Na všech stanicích** proveďte následující kroky:

1. Na ploše zvýrazněte levým tlačítkem myši ikonu **Místa v síti** (jedno kliknutí) nebo vyberte z nabídky volbu **Start / Místa v síti**.

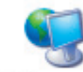

Místa v síti

- 2. Po stisku pravého tlačítka myši se otevře nabídka, ze které zvolíte příkaz **Připojit síťovou jednotku**.
- 3. V zobrazeném okně v řádku **Jednotka** zvolte písmeno, za kterým není žádný text (doporučujeme vybírat od koncových písmen abecedy a **na všech počítačích volte stejné písmeno**).

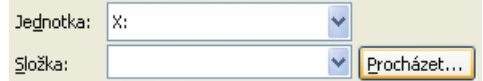

4. Stiskněte tlačítko **Procházet**. Zde musíte postupně kliknout levým tlačítkem myši na čtverečky s plusem u řádků **Celá síť**, **Síť Microsoft Windows**, následuje **název firemní sítě**, dále pak **název počítače zvoleného jako server** a na něm pak název sdíleného disku.

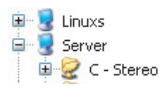

- 5. Zvýrazněte tento řádek a tlačítkem **OK**, volbu potvrďte.
- 6. Původní okno uzavřete tlačítkem **Dokončit**.

Otevře se okno připojeného serveru. To uzavřete stiskem levého tlačítka myši na křížku v pravém horním rohu tohoto okna.

# Instalace a nastavení programu STEREO 21 pro síťový provoz

#### 4. Instalace programu STEREO

Nyní **na všech počítačích** (na serveru i na pracovních stanicích) nainstaluje podle návodu program STEREO. Pozornost věnujte zejména nastavení parametru **FILES**.

#### 5. Nastavení LANNODE

**Na všech počítačích** (na serveru i na pracovních stanicích) nastavte LAN-NODE. Tento údaj Vám zaručí správnou identifikaci počítačů v síti.

Aby nebylo nutno zasahovat manuálně do spouštěcího souboru, je připraven tento parametr přímo v programu STEREO. Naleznete jej v nabídce **Ostatní / Parametry / Lokální parametry / Společné parametry / Parametry stanice** v sekci **Sdílení dat v síti LAN**.

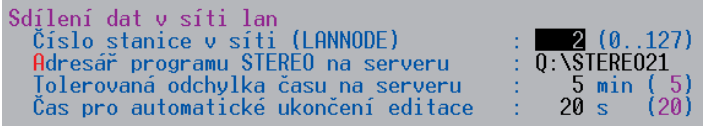

Podle zadané hodnoty program automaticky upraví spouštěcí soubory SLAN.BAT a SXPLAN.BAT.

#### **UPOZORNĚNÍ**

**Číslo LANNODE musí být na každém počítači jiné. Nemusí se jednat o posloupnou řadu, ale nikde nesmí být vyšší než hodnota 127.** 

#### 6. Instalace síťového RunTime

**Na všech počítačích** (na serveru i na pracovních stanicích) nainstalujte síťovou podporu PC FANDu.

Na zaslaném CD se síťovou verzí programu STEREO je připraven adresář **FANDLAN** obsahující potřebný RunTime.

- 1. Z tohoto adresáře (nebo z Úvodní navigace) spusťte instalační soubor **install.exe**.
- 2. Průvodce instalací Vám nabídne, kam se bude RunTime instalovat. Zvolená cesta a adresář musí souhlasit s adresářem, do kterého jste instalovali program STEREO.

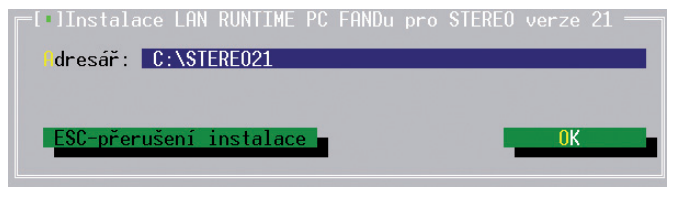

- 3. Pokud tomu tak není, opravte ji (kliknete levým tlačítkem myši do řádku a cestu přepište).
- 4. Pak už jen potvrďte tlačítko OK. Spustí se instalace.

#### 7. Úprava zástupce programu STEREO na ploše

**Na všech počítačích** (na serveru i na pracovních stanicích) upravte zástupce programu (slouží ke snadnému spuštění programu) STEREO na ploše.

- 1. Klikněte pravým tlačítkem na ikonu programu STEREO na ploše.
- 2. V otevřené nabídce vyberte poslední volbu **Vlastnosti** a potvrďte ji levým tlačítkem myši.
- 3. V otevřeném okně vyberte záložku **Zástupce** (u Windows98 záložku **Program**).
- 4. Upravte řádek **Cíl** (u Windows 98 **Příkazový řádek**) tak, že namísto původního souboru **S.BAT** doplňte upravený spouštěcí soubor zkapitoly 5 – **SLAN.BAT** nebo **SXPLAN.BAT**.

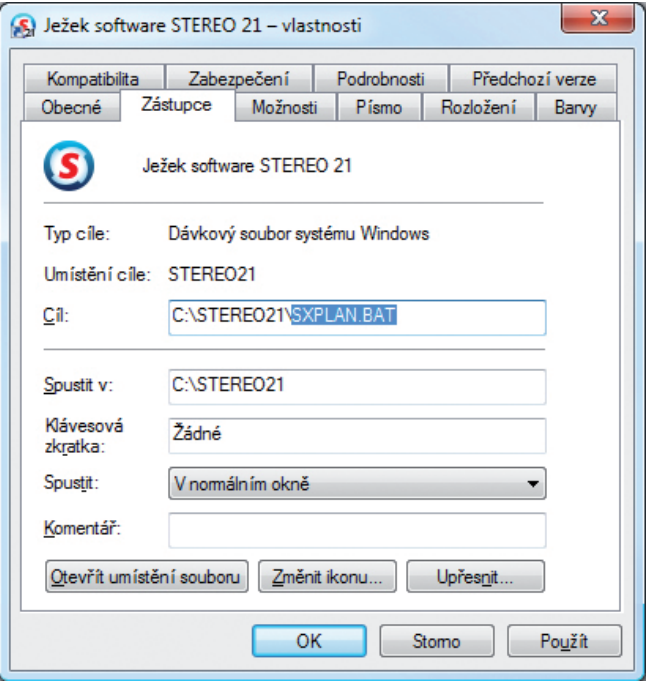

5. Provedené změny potvrďte tlačítkem **OK**.

#### 8. Založení firmy v programu STEREO

**Na všech počítačích** (na serveru i na pracovních stanicích) založte shodnou firmu.

- 1. Pomocí upraveného zástupce zplochy (viz kapitola 7) spusťte program **STEREO**
- 2. Na úvodní obrazovce zvolte položku **Ostatní/ Jiná firma** a stiskněte **F2**.
- 3. Vyplňte požadované hodnoty a potvrďte je klávesou **Enter**. Na všech počítačích založte firmu se shodným **Názvem** a shodným údajem ve sloupci **Ext.**

#### 9. Nastavení v programu STEREO na stanicích

Pro správné fungování programu STEREO v síťovém provozu je třeba provést **na pracovních stanicích** toto nastavení:

- 1. Pomocí upraveného zástupce zplochy (viz kapitola 7) spusťte program STEREO.
- 2. Na úvodní obrazovce programu STEREO přejděte do volby **Ostatní/ Parametry/ Lokální parametry/ Společné parametry/ Parametry stanice**.
- 3. Zde nastavte v sekci **Sdílení dat v síti lan** sdílený adresář programu STEREO.

Pomocí **šipky** najeďte kurzorem na řádek, stiskněte klávesu **TAB** azadejte **písmeno jednotky**, kterou jste nastavili v kapitole 3 – Mapování disku.

4. Dále nalistujte adresář s programem STEREO a stiskněte **Enter**. Najděte soubor **STEREO.BAT** a opět potvrďte klávesou **Enter**. Výsledek bude např.: "X:\Stereo21" nebo "Q:\Stereo21" apod.

Pokud budete používat k pořizování účetních dat i serverový počítač doplňte tento parametr i na serveru.

Ovšem ne s cestou k připojené jednotce, nýbrž s cestou na vlastní lokální pevný disk serveru (implicitně "C:\Stereo21").